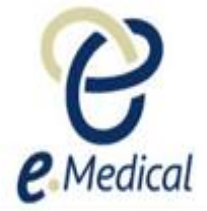

# Tip Sheet: Recording the 714 Hansen's Disease

This tip sheet has been developed to assist panel clinics conducting U.S. Visa health examinations for applicants who are required to undergo the **714 Hansen's Disease** exam**.**

Once the health case is at **Exam in Progress** status, you can start recording these examinations.

**Note:** If your health case is ready to proceed to the examination state, it should be available in the **In progress** tab in your clinic's **inbox.**

**Note:** Throughout the examination a red asterisk \* will display for mandatory fields.

**Step 1.** Search the health case using the **Case search** screen or locate the health case in the **In progress** tab of the clinic's **inbox**

**Step 2.** Select the check box next to the health case and press the **Manage Case** button

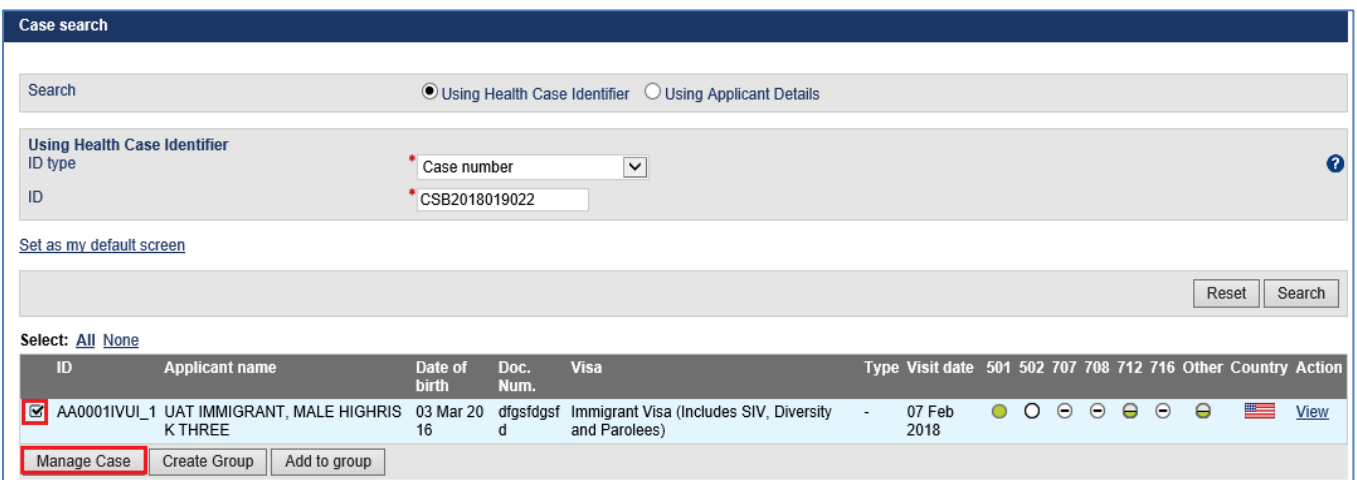

### The Health Case details screen displays.

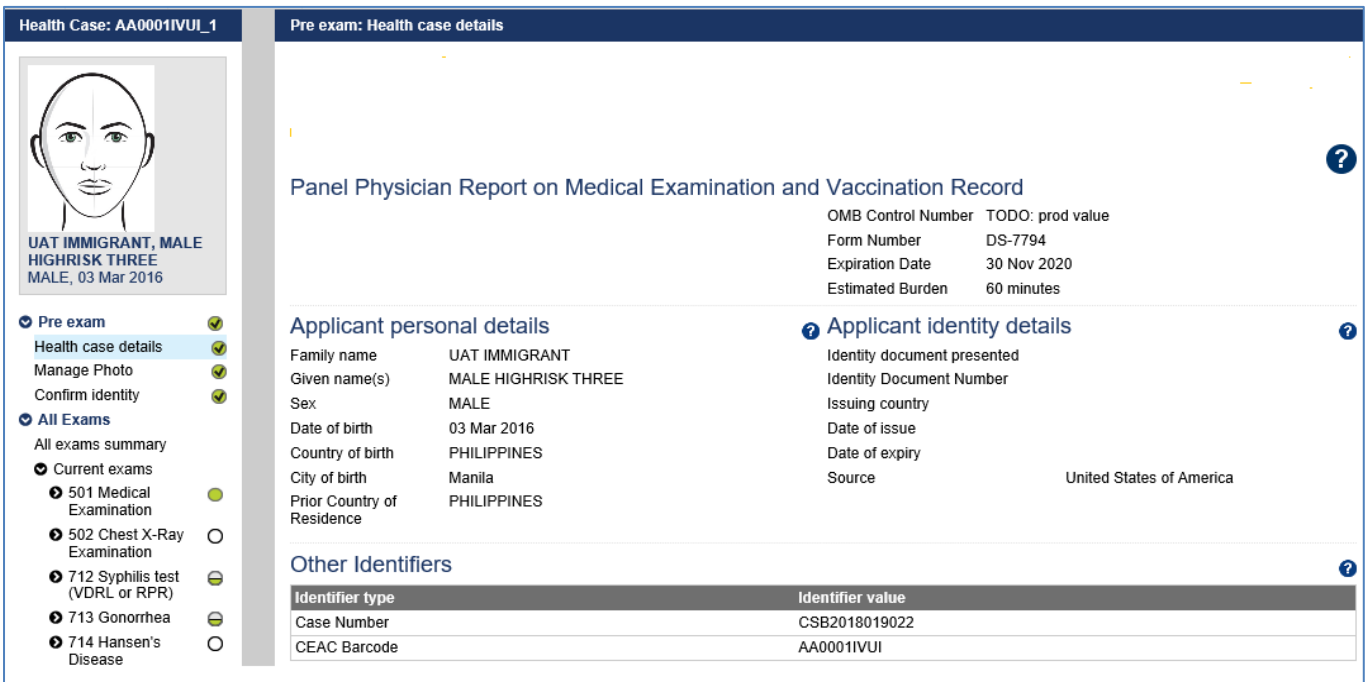

**Step 3.** Expand the **714** exam in navigation pane

## The **714 Hansen's Disease: Record results** screen displays.

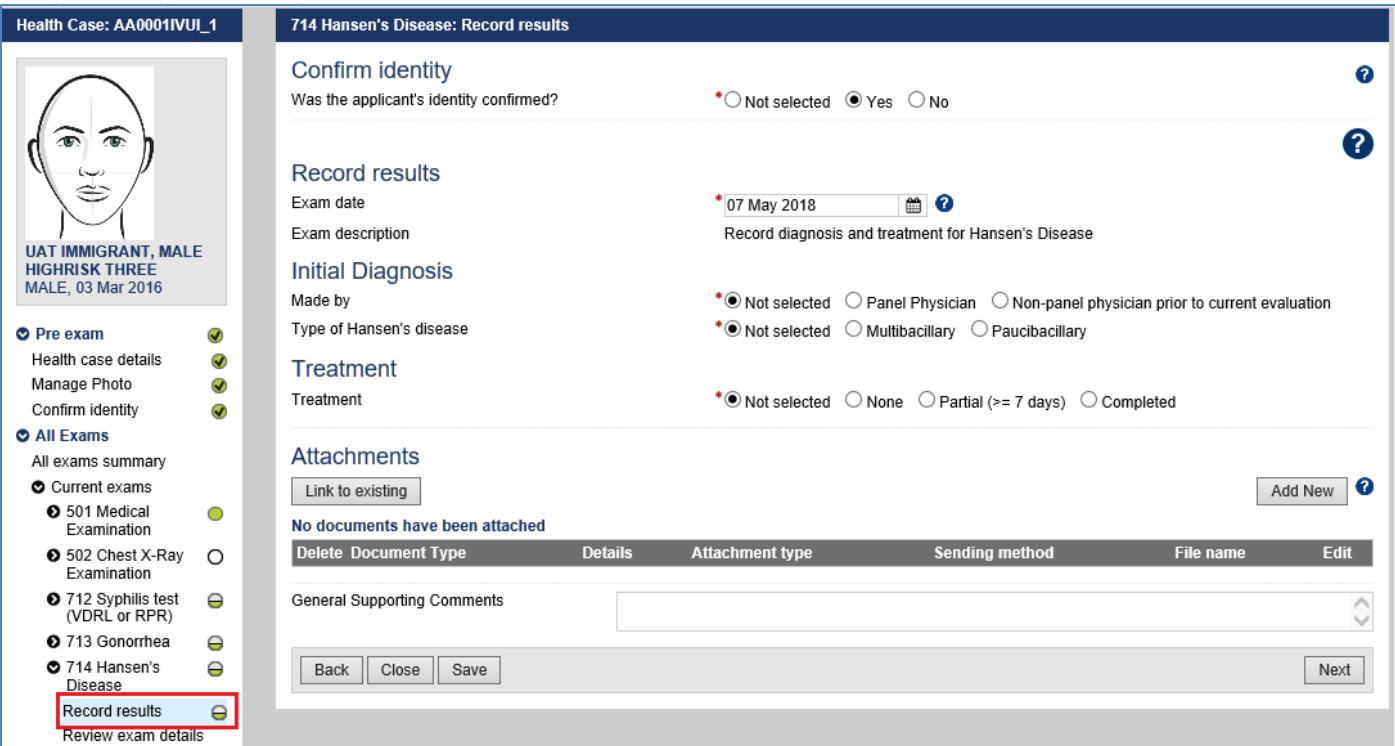

**Step 5.** Select **Yes** or **No** button for **Was the applicant's identity confirmed?**

- **Step 6.** Edit the **Exam date**, if required (will default to today's date)
- **Step 7.** Select the appropriate button for **Made by**

For **Non-panel physician prior to current evaluation,** the **Year of diagnosis field** displays.

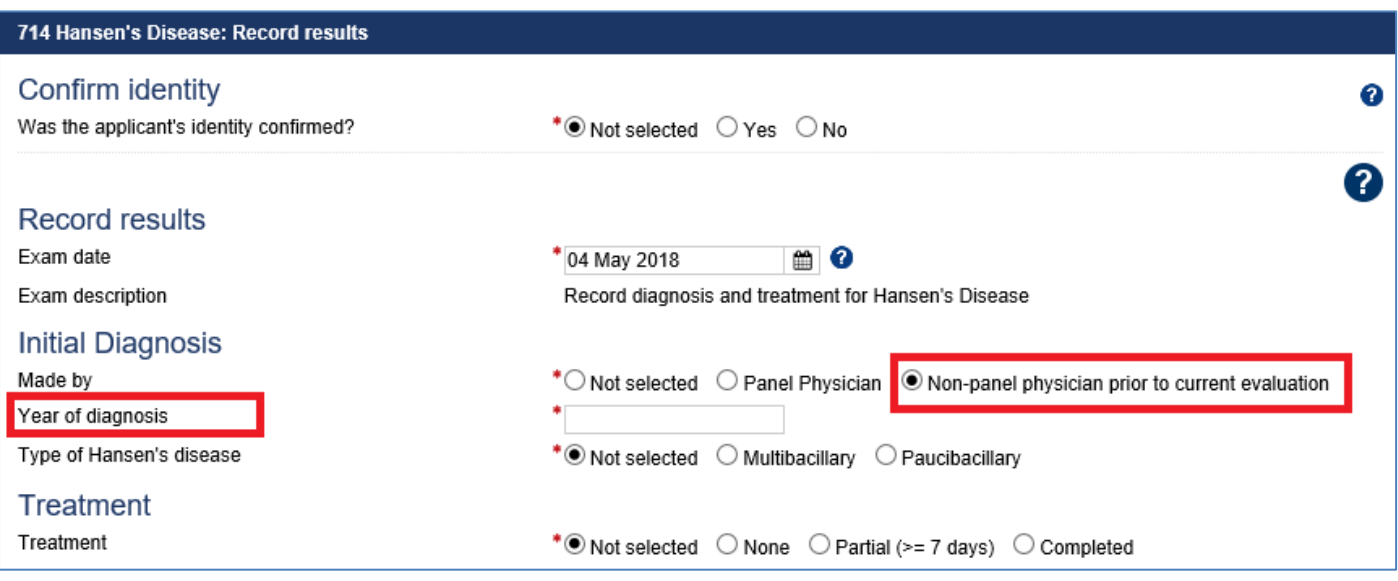

**Step 8.** Enter the year for **Year of diagnosis**

- **Step 9.** Select the **Multibacillary** or **Paucibacillary** button for **Type of Hansen's disease**
- **Step 10.** Select appropriate button for **Treatment**
- If the **Treatment** is **Partial** or **Completed**:

**Step 11.** Select the **No** or **Yes** button for **Treated by panel physician?** 

#### For a **No,** the **Referred for treatment?** is displayed.

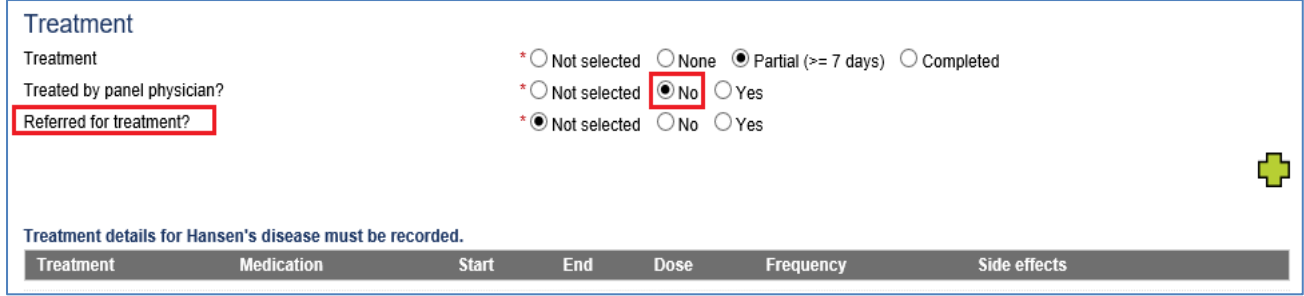

# **Step 12.** Select the **No** or **Yes** button for **Referred for treatment?**

### For a **Yes** the **Referral facility** is displayed.

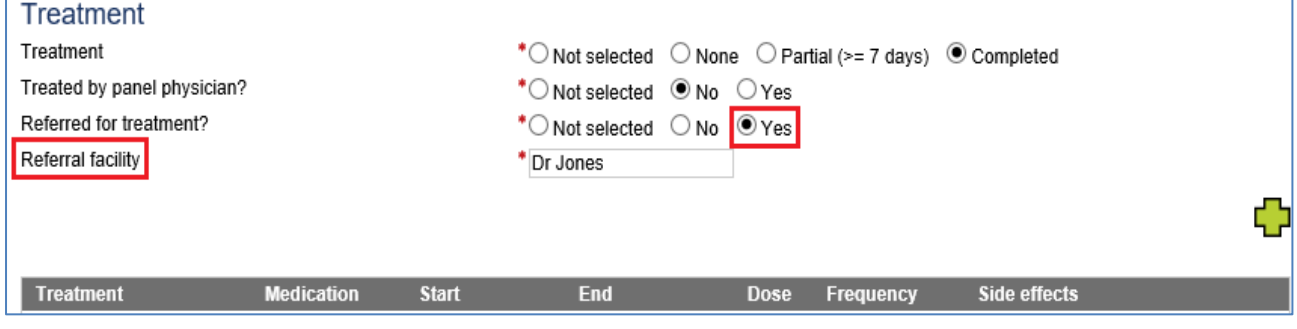

**Step 13.** Record details for the **Referral facility**

**Step 14.** Press the  $\overline{\mathbf{u}}$  icon to open **Add/Edit Treatment** window

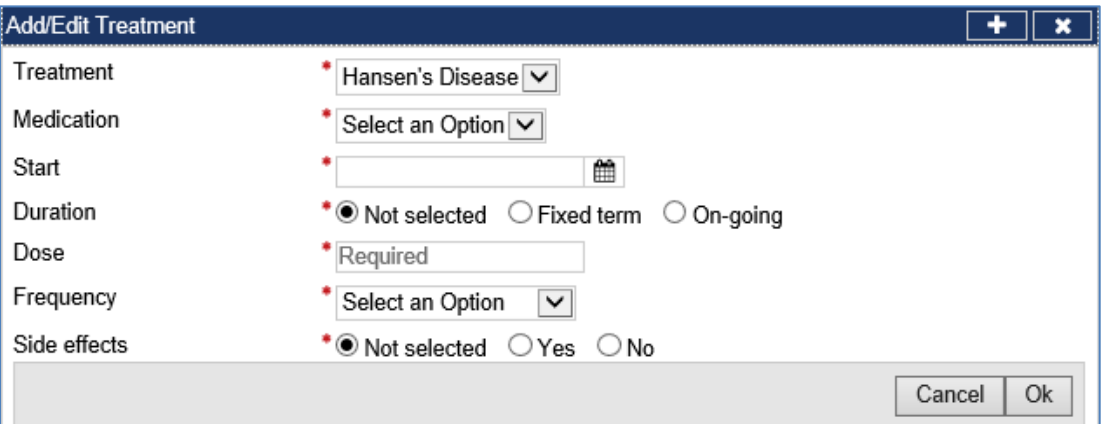

The **Treatment** drop down is defaulted to **Hansen's Disease.**

- **Step 15.** Select the **Medication** from the drop down list
- **Step 16.** Enter a **Start** date
- **Step 17.** Select the **Fixed term** or **On-going** button for **Duration**
- **Step 18.** For **Fixed term**, enter **End** date
- **Step 19.** Enter a **Dose**
- **Step 20.** Select **Frequency** from the drop down list
- **Step 21.** Select the **Yes** or **No** radio button for **Side effects**
- **Step 22.** For a **Yes** enter the **Details of side effects**
- **Step 23.** Press the **Ok** button

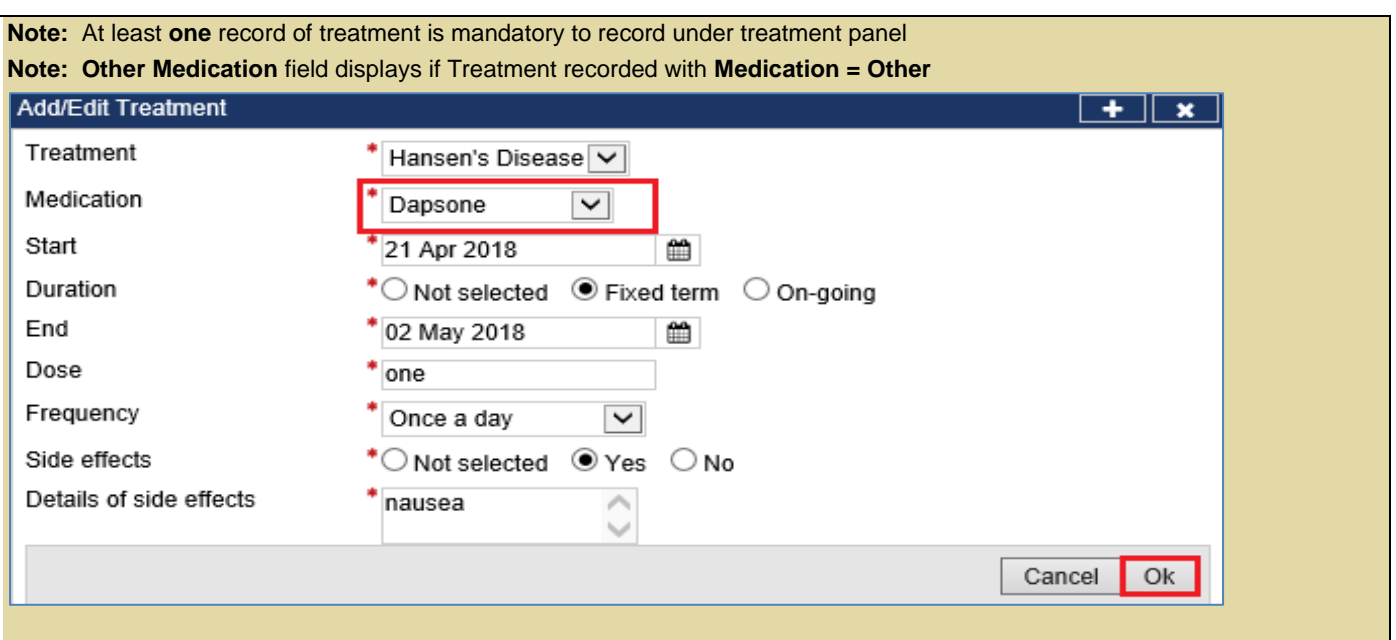

Recorded treatments are displayed under the **Treatment** section.

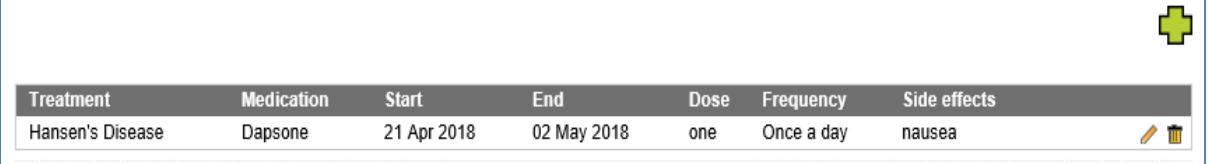

**Step 24.** Press the **b** icon to record more Treatment

# **Step 25.** Press the **Add New** button in the **Attachments** section

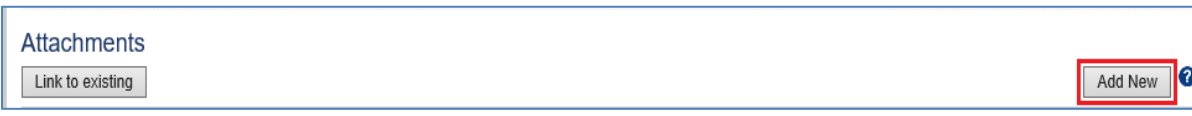

The **Add New Attachment** window displays.

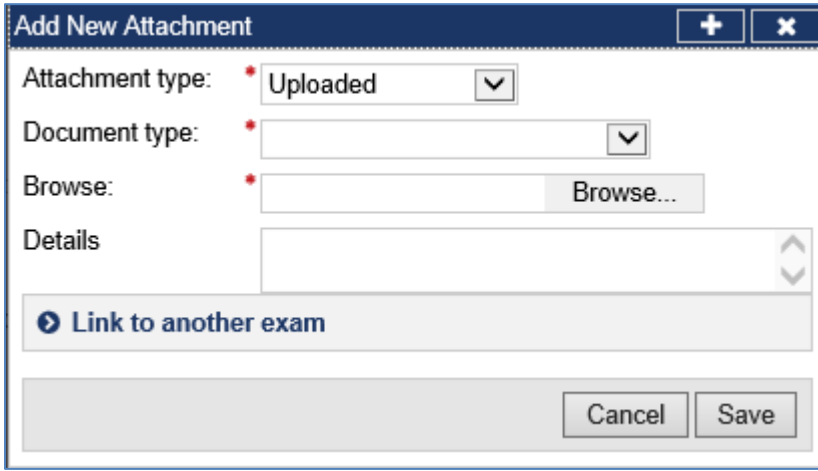

**Step 26.** Select a test report from the **Document type** drop down list

**Step 27.** Press the **Browse** button to locate and upload the attachment file

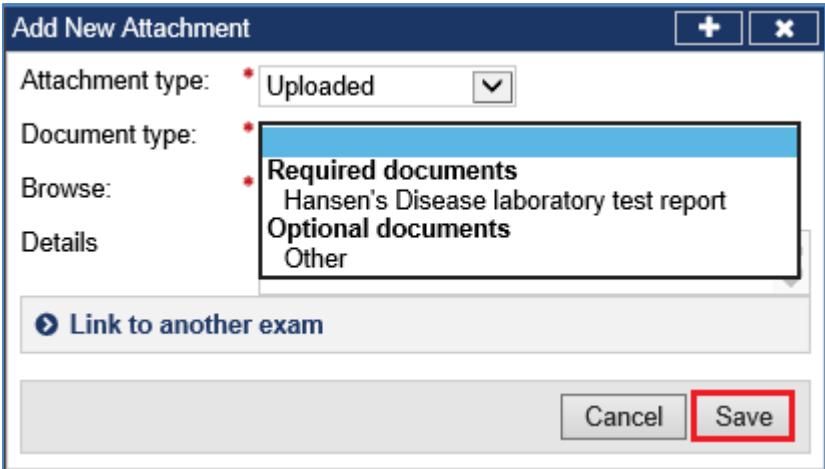

## **Step 28.** Press the **Save** button

The uploaded files are listed in the **Attachment** section.

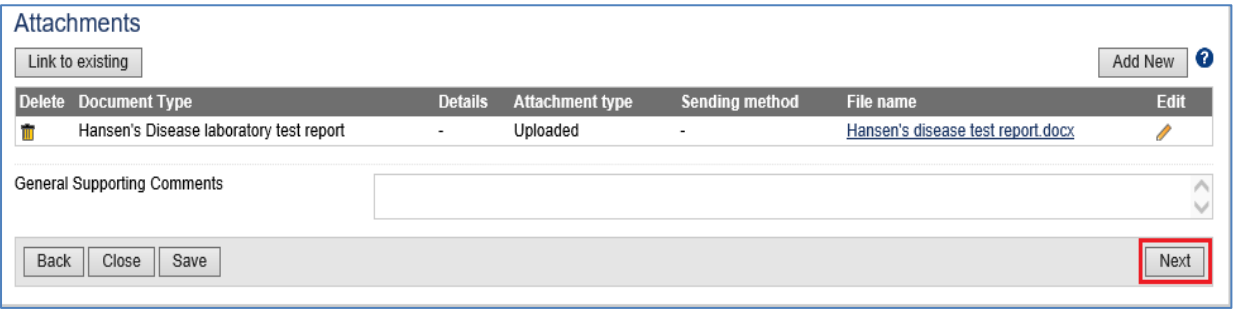

**Note:** To **Link to existing** refer to Understanding attachments tip sheet

**Step 29.** Record comments in **General Supporting Comments** text box, if required

**Step 30.** Press the **Next** button

The **714 Hansen's disease**: **Review exam details** screen displays.

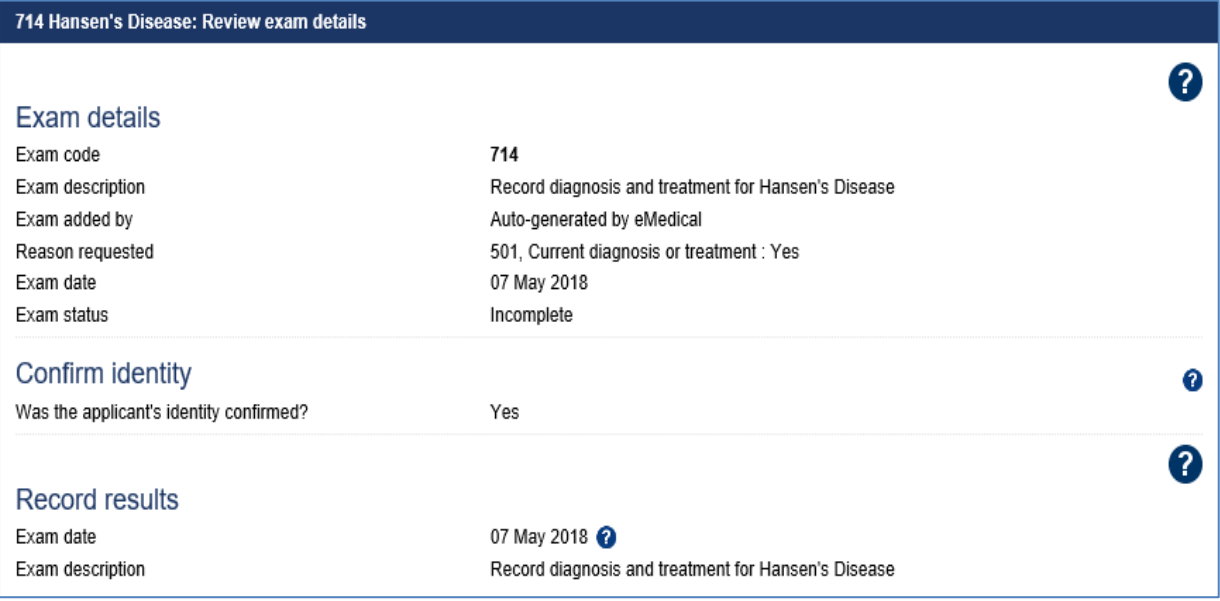

**Step 31.** Thoroughly review the information that has been recorded

**Note:** All details in **714 Hansen's Disease: Review exam details** screen are view only and cannot be edited. To edit, return to the **714 Hansen's Disease: Record results** screen where the information was entered.

## **Step 32. Press the Submit Exam button**

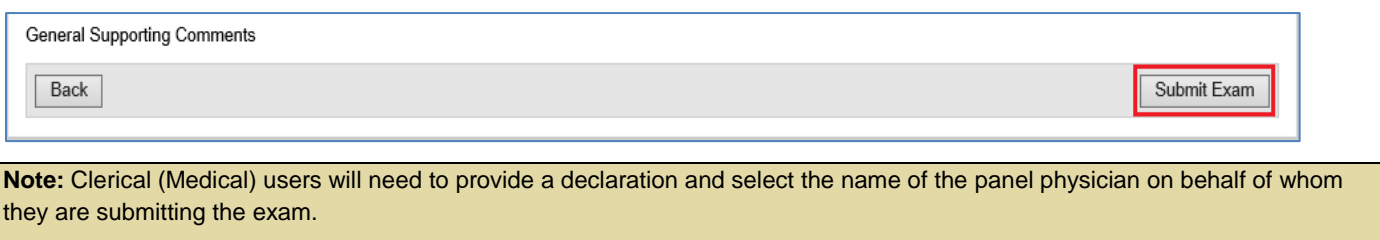

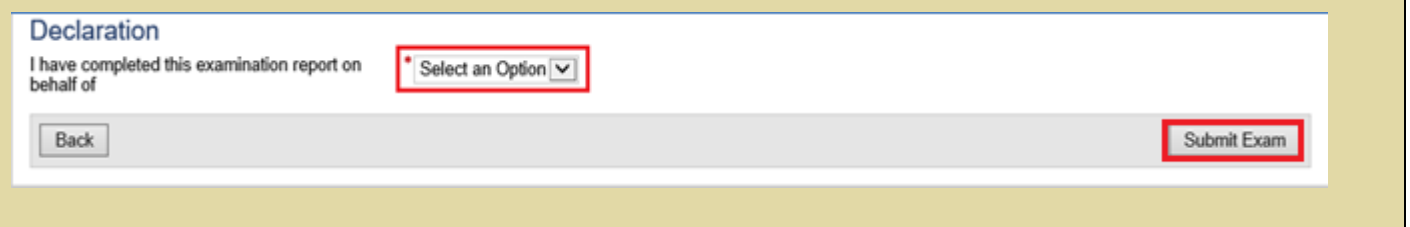

This submits the exam, and returns you to the **714 Hansen's Disease**: **Review exam details** screen with a success message being displayed on the top of the screen.

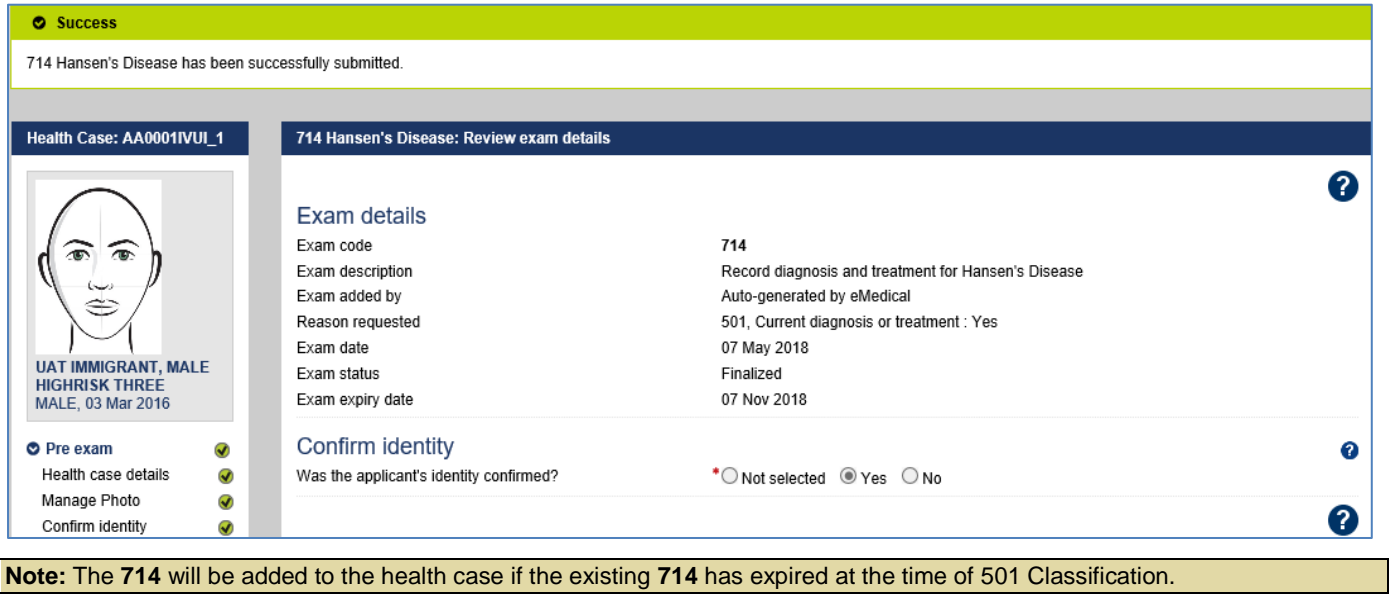